# 掌上黄淮云平台 web 端

# 公文系统使用手册

北京华晟智汇科技有限公司

本文中的所有信息归北京华晟智汇科技有限公司所有

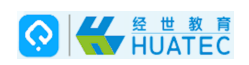

#### 环境要求

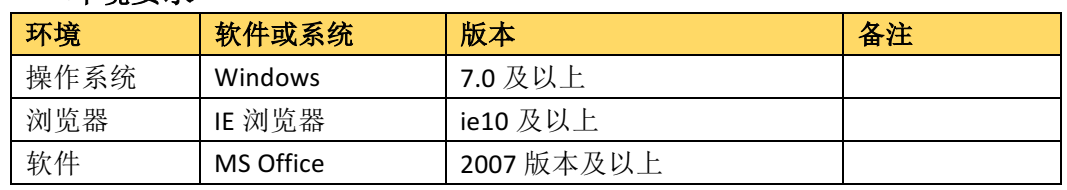

系统地址: http://211.67.180.91

## 二、 角色说明

- 1) 拟稿人:负责进行公文撰写和修改,可对公文正文进行编辑修改;
- 2) 会签人:公文流程编辑中,节点被设置为"会签"的用户。公文流程处于会签 节点时,此用户可以通过"我的待办"列表打开文档,通过选择公文处理签"会 签"部分的同意或不同意选项,影响公文流转路径;
- 3) 签发人:公文流程编辑中,节点被设置为"签发"的用户。公文流程处于签发 节点时,此用户可以通过"我的待办"列表打开文档,通过选择公文处理签"签 发"部分的同意或不同意选项,影响公文流转路径;

### 三、 操作说明

1、 公文首页

登录系统后,点击标题栏的【公文】按钮,进入公文系统,如下图:

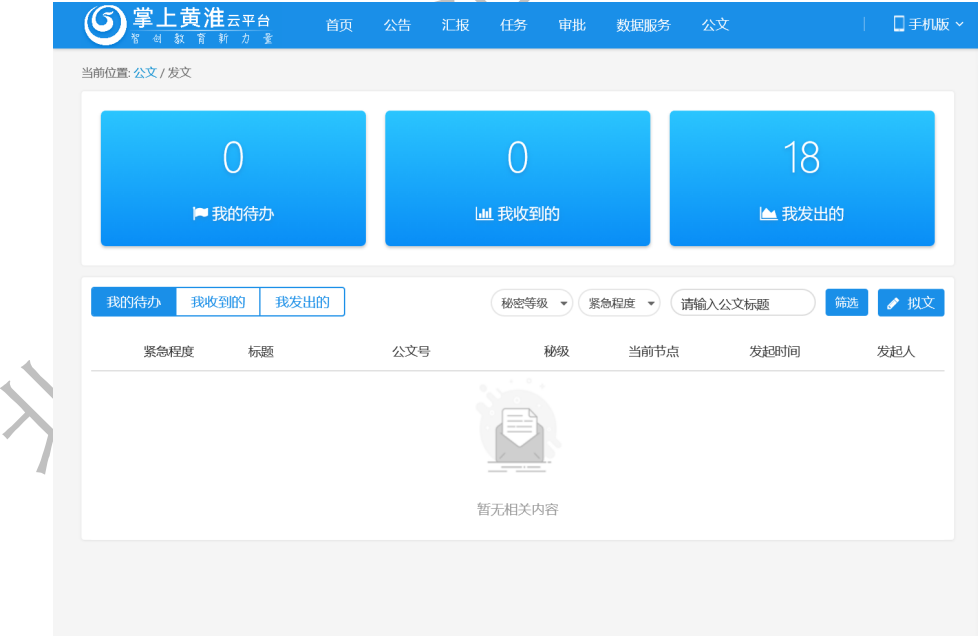

其中,【我的待办】指需要当前用户处理的文档,包括拟文、会签、签发、封发等流程节点;

【我收到的】指会签人和签发人收到的文档,以及主送单位、抄送单位的用户或信息员 收到的文档;

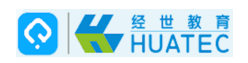

【我发出的】指拟稿人发出的文档;

2、 拟文

在公文页,点击【拟文】按钮,进入拟文功能页面。

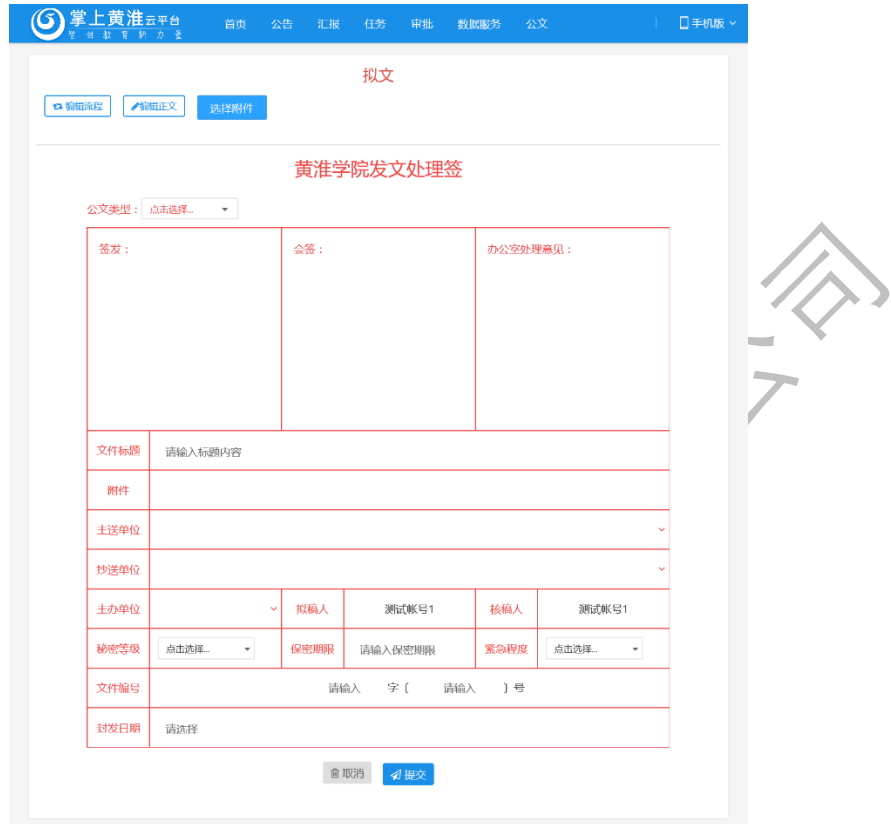

3、 编辑正文

点击编辑正文,进入正文编辑页面;编辑页支持微软 Word 编辑功能,支持打开 word 文 档、粘贴其他 word 文档内容,打印文档等功能;

ī

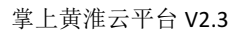

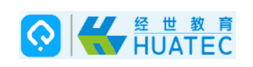

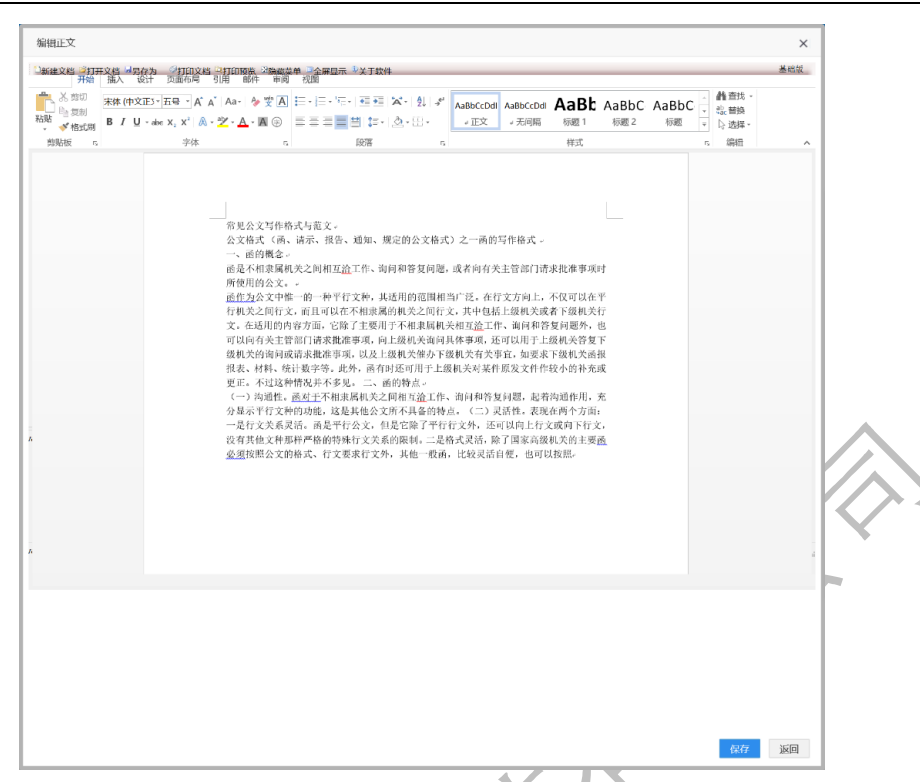

4、 套红

套红主要为设置书签、选择模板、进行套红这三个操作,然后可以进行编辑工作。套红 模板支持预览功能,点击模板列表的文字标题进行下载,也支持通过拷贝下载模板的内 容到编辑区进行编辑。

以下为套红的操作步骤:

- 1) 在文档中点击出现光标后, 点击编辑区左侧的【1、设置书签】按钮;
- 2) 出现提示框【向光标处加入名称为套红的书签】,点击【确定】按钮;
- 3) 点击【2、选择模板】下的模板列表的单选框,选择要进行编辑的模板;
- 4) 点击【3、套红】按钮, 此时 word 编辑页面出现选择后的模板;
- 5) 编辑文档内容;

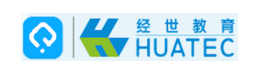

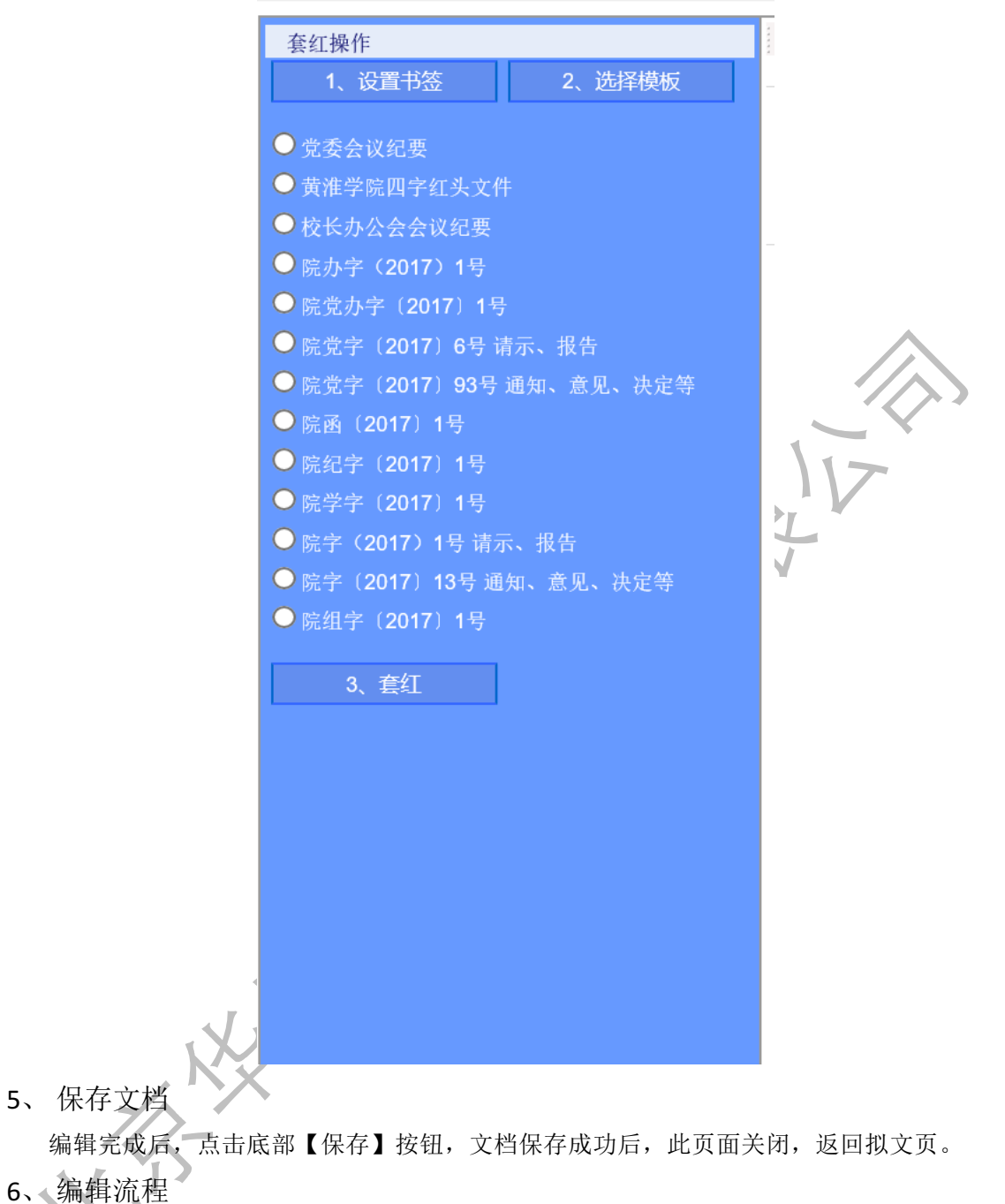

在拟文页,点击【编辑流程】按钮,进入编辑流程操作;编辑流程支持选择会签人、签 发人,支持选择多个会签人和签发人。

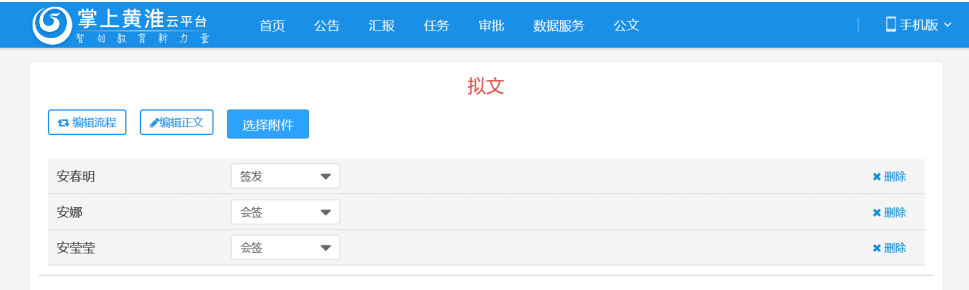

黄淮学院发文处理签

本文中的所有信息归北京华晟智汇科技有限公司所有

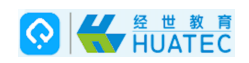

- 7、 编辑发文处理签
	- 1) 发文单位:可以选择学校、学院;
	- 2) 公文类型:根据发文单位,显示不同的公文类型;
	- 3) 信息员收文:可以选择是否只有信息员会收到公文;
	- 4) 文件标题:手工填写;
	- 5) 附件:点击【选择附件】按钮,可以进行附件上传;支持上传多个附件;
	- 6) 主送单位、抄送单位、主办单位:支持点击选择部门;
	- 7) 封发日期:通过日期控件选择日期;

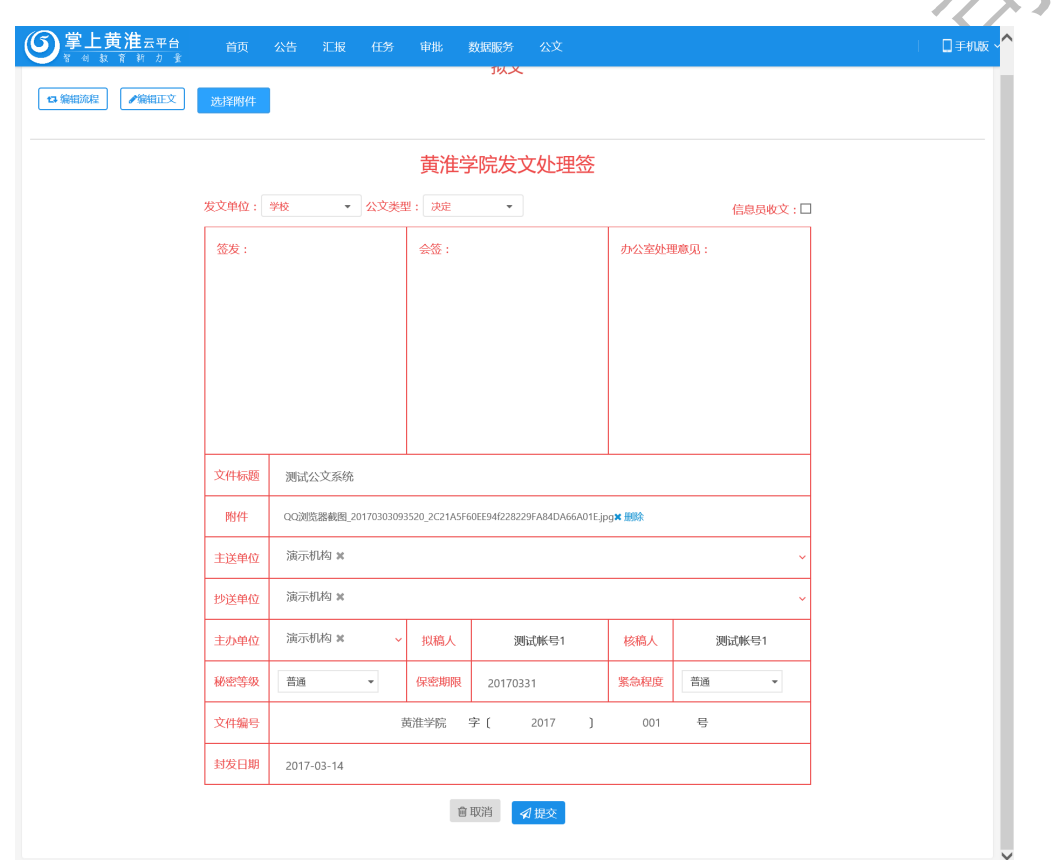

 $\mathbf{L}$ 8、 提交

点击【提交】按钮,公文开始进入流转流程,不同角色看到的公文文档信息如下:

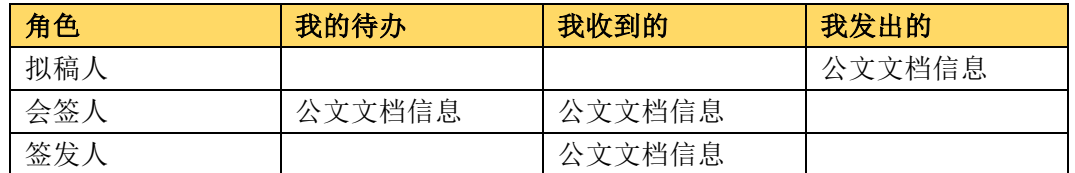

9、 会签人操作

会签人通过【我的待办】打开公文后,可以选择【同意】或【不同意】按钮,并填写意

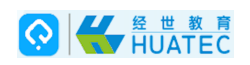

见或点击【发表附言】按钮,发表意见;完成后,点击发文处理签"会签"栏的【保存】 按钮后,会签页面关闭。

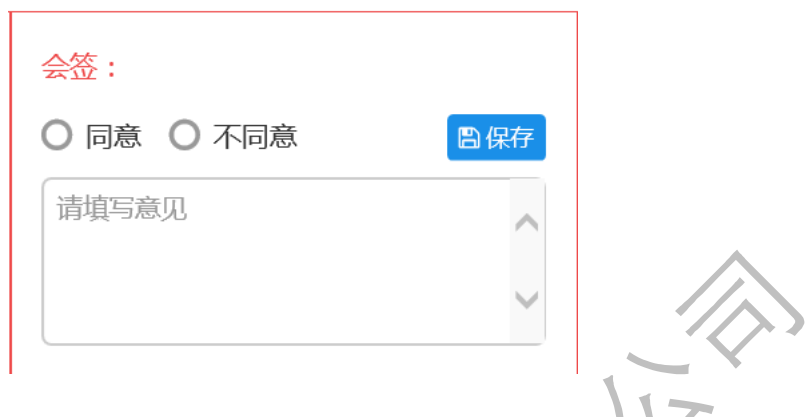

此时不同角色看到的公文文档信息如下:

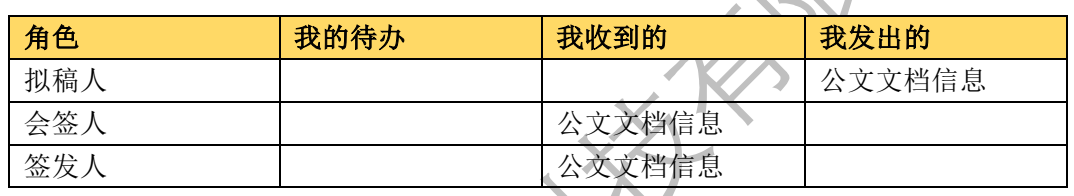

10、 签发人操作

当所有会签人都同意后,公文进入签发人的【我的待办】中,签发人可以选择【同意】 或【不同意】按钮,并填写意见或点击【发表附言】按钮,发表意见;完成后,点击发 文处理签"签发"栏的【保存】按钮后,会签页面关闭。 The

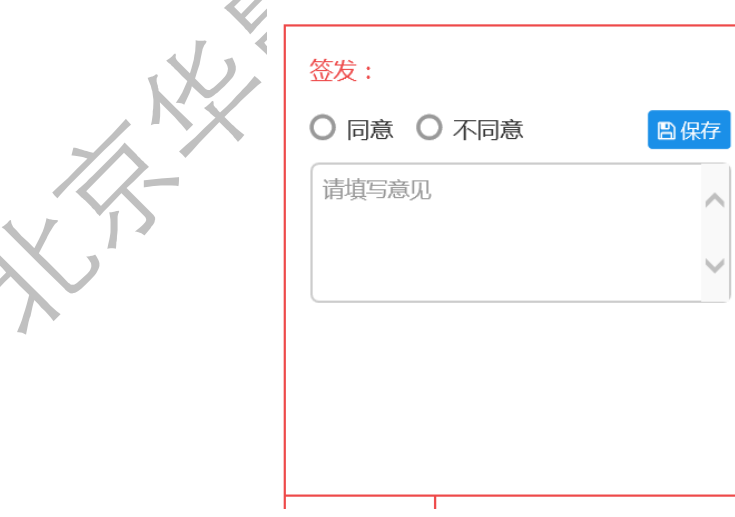

此时不同角色看到的公文文档信息如下:

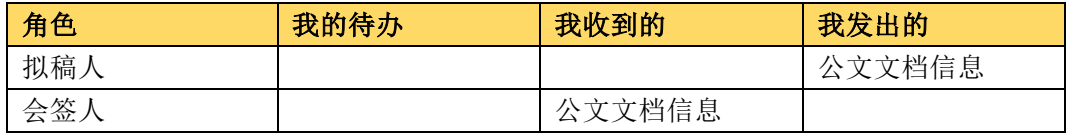

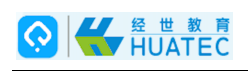

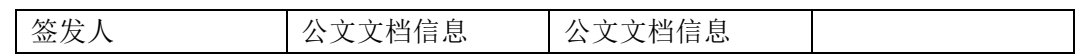

#### 11、 封发

签发人点击同意后,公文进入拟稿人的待办流程,此时节点为封发;拟稿人点击【封发】 按钮,此时主送单位、抄送单位的人员或信息员,会受到已经签发过的公文文档。

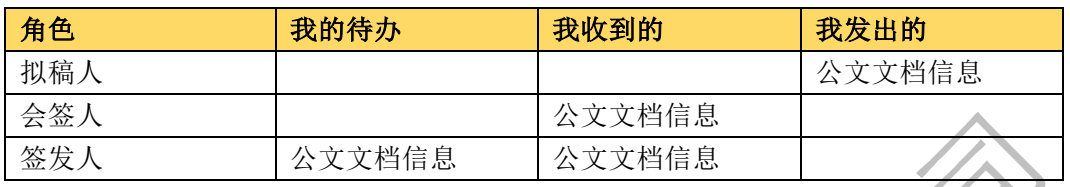

### 12、 会签人不同意的情况

如果会签人点击不同意按钮切保存后,公文进入拟稿人的待办流程,此时节点为拟文; 拟稿人打开文档后,点击【查看正文】可以修改文档,修改保存后,点击【提交】按钮, 公文进入流程,发布"不同意"意见的会签人在我的待办中会看到此文档,已经"同意" 或未操作的会签人,则看不到此文档。

#### 拟稿人重新提交前:

| .   |        |        |      |
|-----|--------|--------|------|
| 角色  | 我的待办   | 我收到的   | 我发出的 |
| 拟稿人 | 公文文档信息 |        |      |
| 会签入 |        | 公文文档信息 |      |
| 签发人 |        | 公文文档信息 |      |

拟稿人重新提交后:

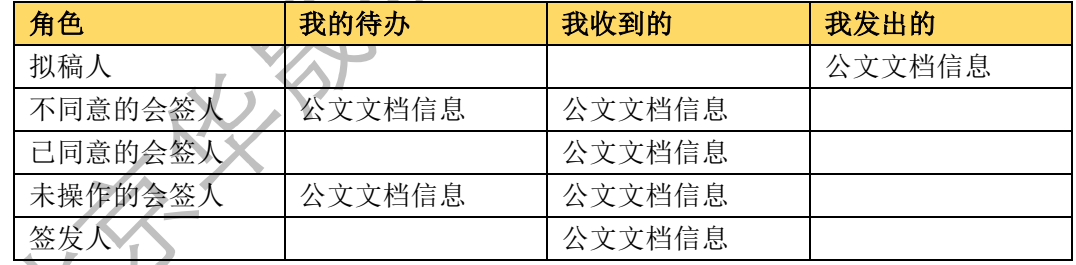

# 13、 签发人不同意的情况

如果签发人点击不同意按钮切保存后,公文进入拟稿人的待办流程,此时节点为拟文; 拟稿人打开文档后,点击【查看正文】可以修改文档,修改保存后,点击【提交】按钮, 公文进入流程,发布"不同意"意见的签发人在我的待办中会看到此文档。

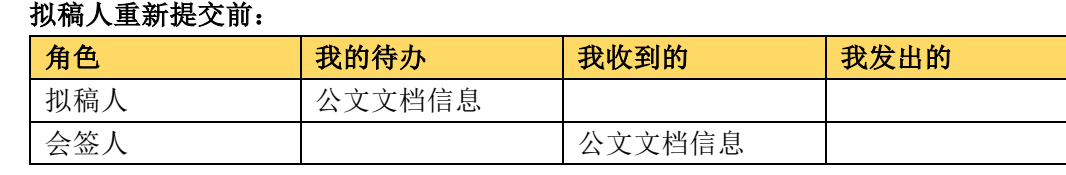

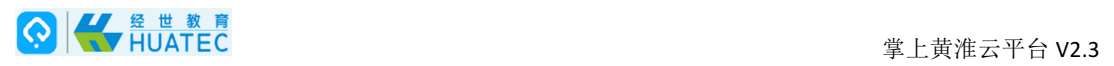

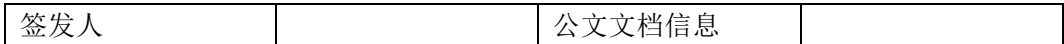

# 拟稿人重新提交后:

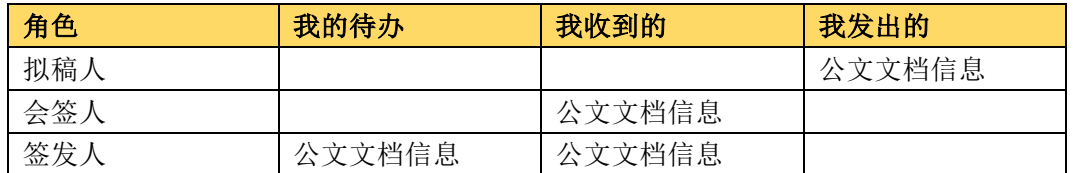